## **13 Schritte zur erfolgreichen Anerkennung von an der Universität Salzburg absolvierten Prüfungsleistungen als Freie Wahlfächer**

1. Loggen Sie sich unter https://online.unisalzburg.at/plus\_online/webnav.ini mit Ihrem Benutzernamen und Passwort in PLUSonline ein und klicken Sie dort im Abschnitt "Leistungen und Prüfungen" auf "Anerkennungen/Leistungsnachträge"  $\sim$ 

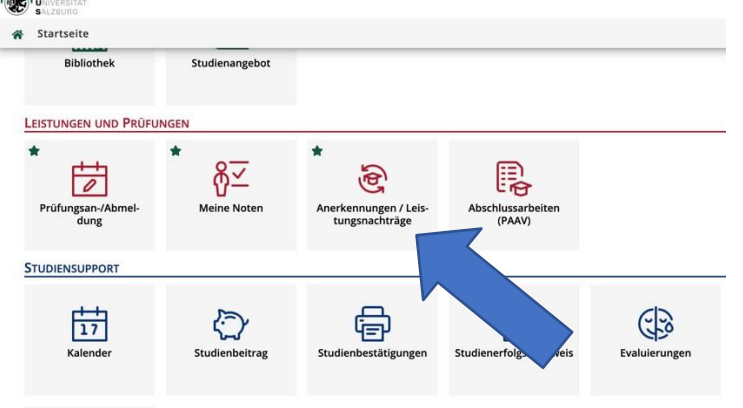

I

2. Im neuen Fenster klicken Sie zunächst auf "Aktionen" und anschließend auf "Neue Anerkennung"

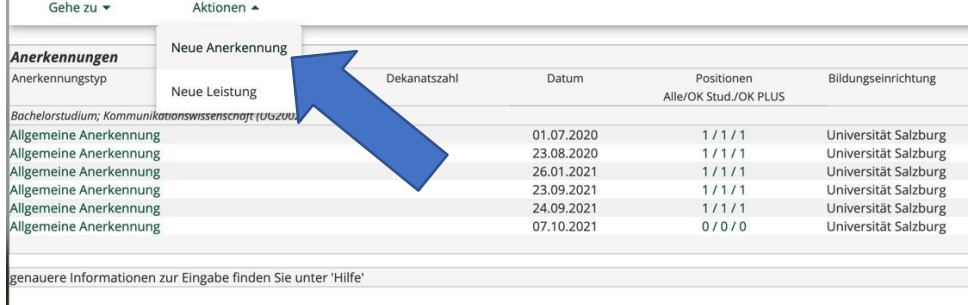

3. Damit wird ein neues Fenster "Anerkennungsparameter erfassen" geöffnet. Wählen Sie zuerst unter "Studium" jenes Studium aus, für das Sie die Anerkennung der Prüfungsleistungen als Freie Wahlfächer durchführen lassen wollen (z.B. Bachelorstudium Kommunikationswissenschaft). Wählen Sie anschließend beim Feld "Bildungseinrichtung", die Universität Salzburg aus. Nachdem Sie im Feld "Datum" das aktuelle Datum eingetragen haben, klicken Sie auf "Speichern" und schließen dieses Fenster. Damit kehren Sie zum Browserfenster "Anerkennungen/Leistungsnachträge" zurück, in dem all ihre Anerkennungen angeführt sind.

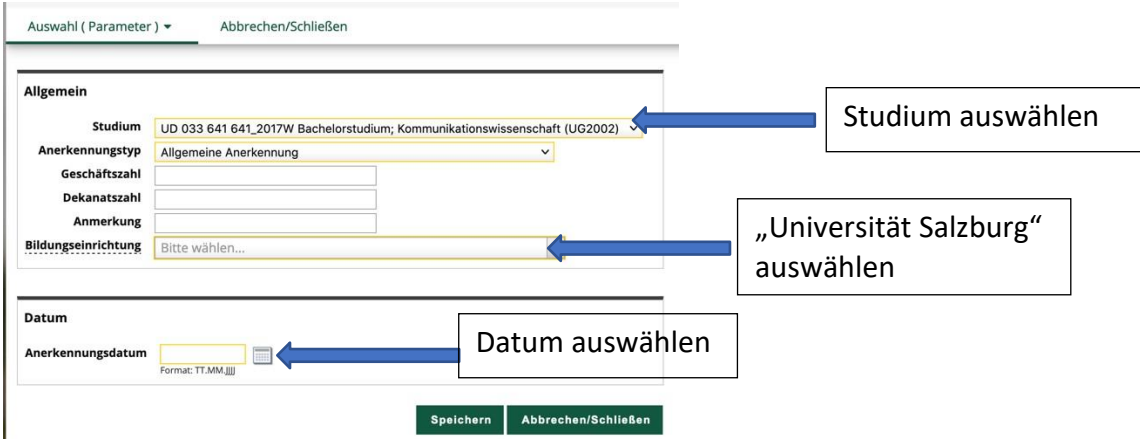

4. In diesem Browserfenster ist jene Anerkennung auszuwählen, die gerade erstellt wurde, indem dort auf die Zeichenfolge "0/0/0" geklickt wird.  $\overline{1}$ 

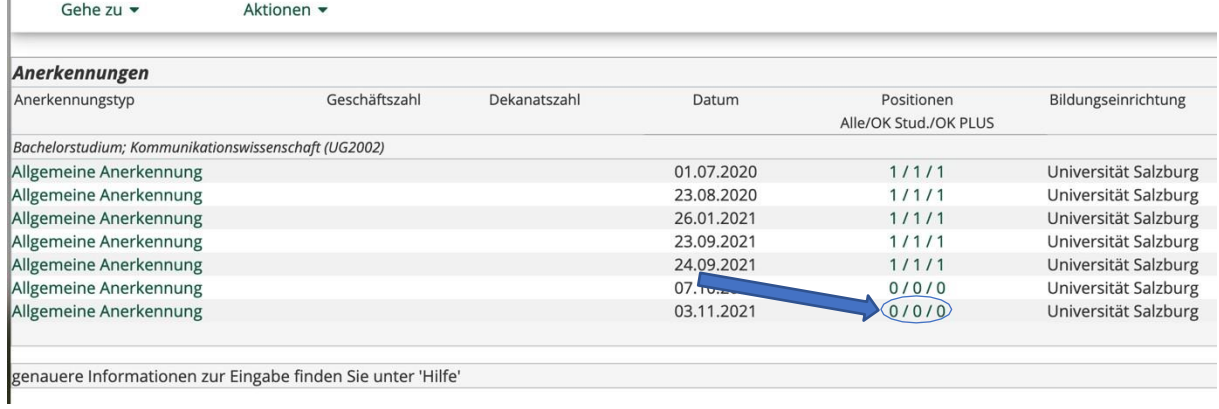

5. Im neuen Browserfenster "Anerkennungspositionen" zunächst auf "Aktionen" und anschließend auf "Neue Position" klicken.

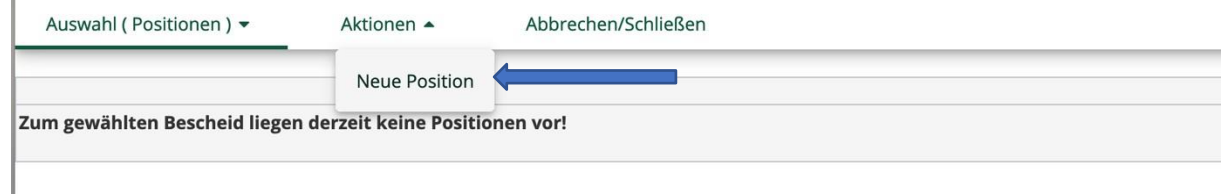

6. Damit wird das neue Browserfenster "Neue Position anlegen" geöffnet: In diesem klicken Sie nun bei "anzuerkennende Veranstaltung(en)" auf "hinzufügen".

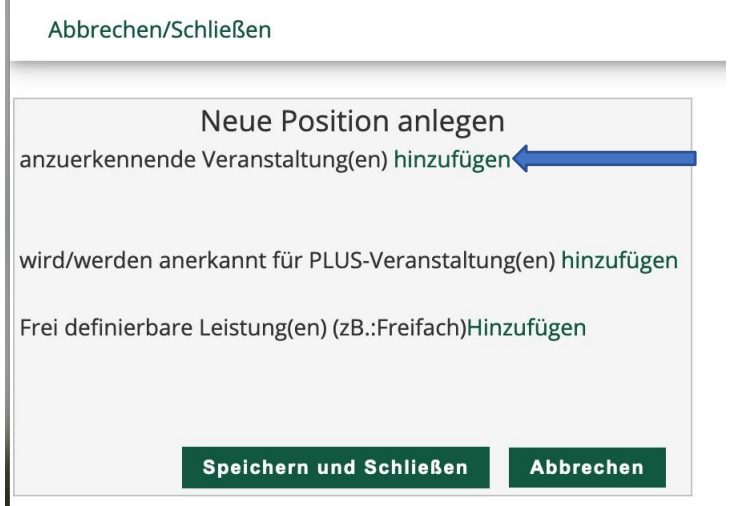

7. Damit öffnet sich ein neues Browserfenster, in dem all Ihre Prüfungsleistungen angeführt sind, die Sie an der Universität Salzburg absolviert haben. Wählen Sie jene Prüfungsleistungen aus, die Sie als Freie Wahlfächer anerkennen wollen, indem Sie jeweils auf diese klicken. Wenn Sie alle Prüfungsleistungen, die Sie anerkennen wollen, ausgewählt haben, schließen Sie bitte das Browserfenster.

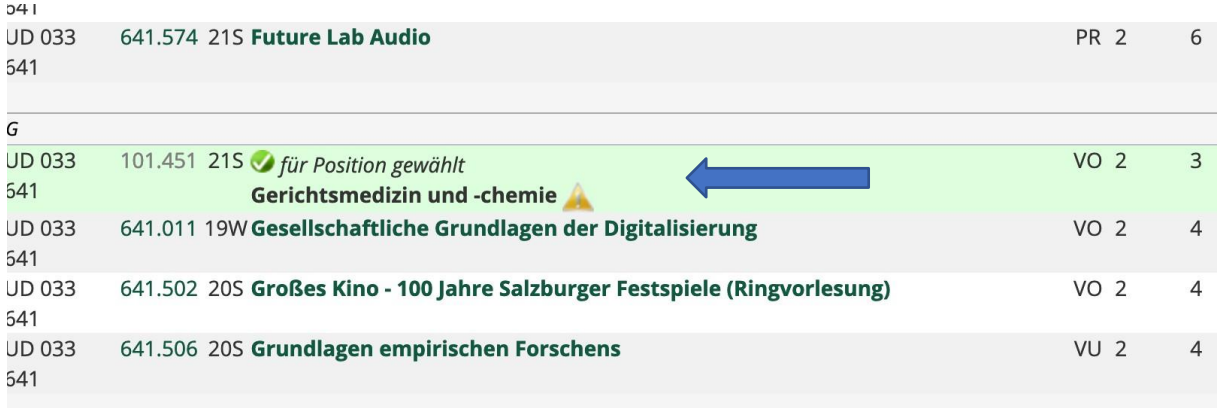

8. Nun kehren Sie in das Browserfenster "Neue Position anlegen" zurück. Im nächsten Schritt klicken Sie dort bei "wird/werden anerkannt für PLUS-Veranstaltung(en)" auf "hinzufügen".

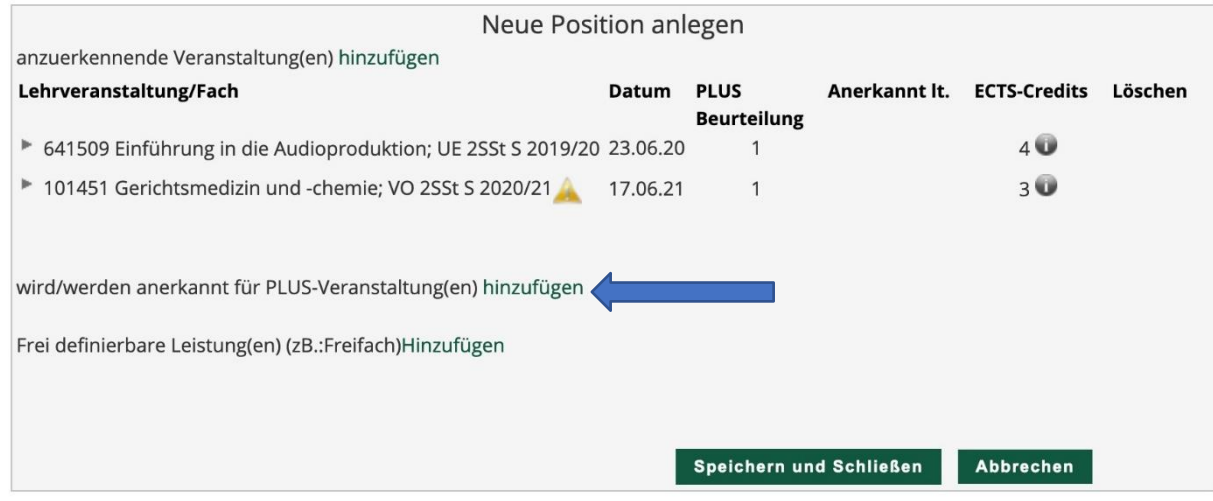

9. Im neuen Browserfenster ist der Studienplan des Bachelor- bzw. Masterstudiums schematisch dargestellt. Klicken Sie auf das Modul "Freie Wahlfächer" und wählen Sie dort die oberste Position "Freie Wahlfächer" aus. Drücken Sie anschließend links unten auf "Auswählen".

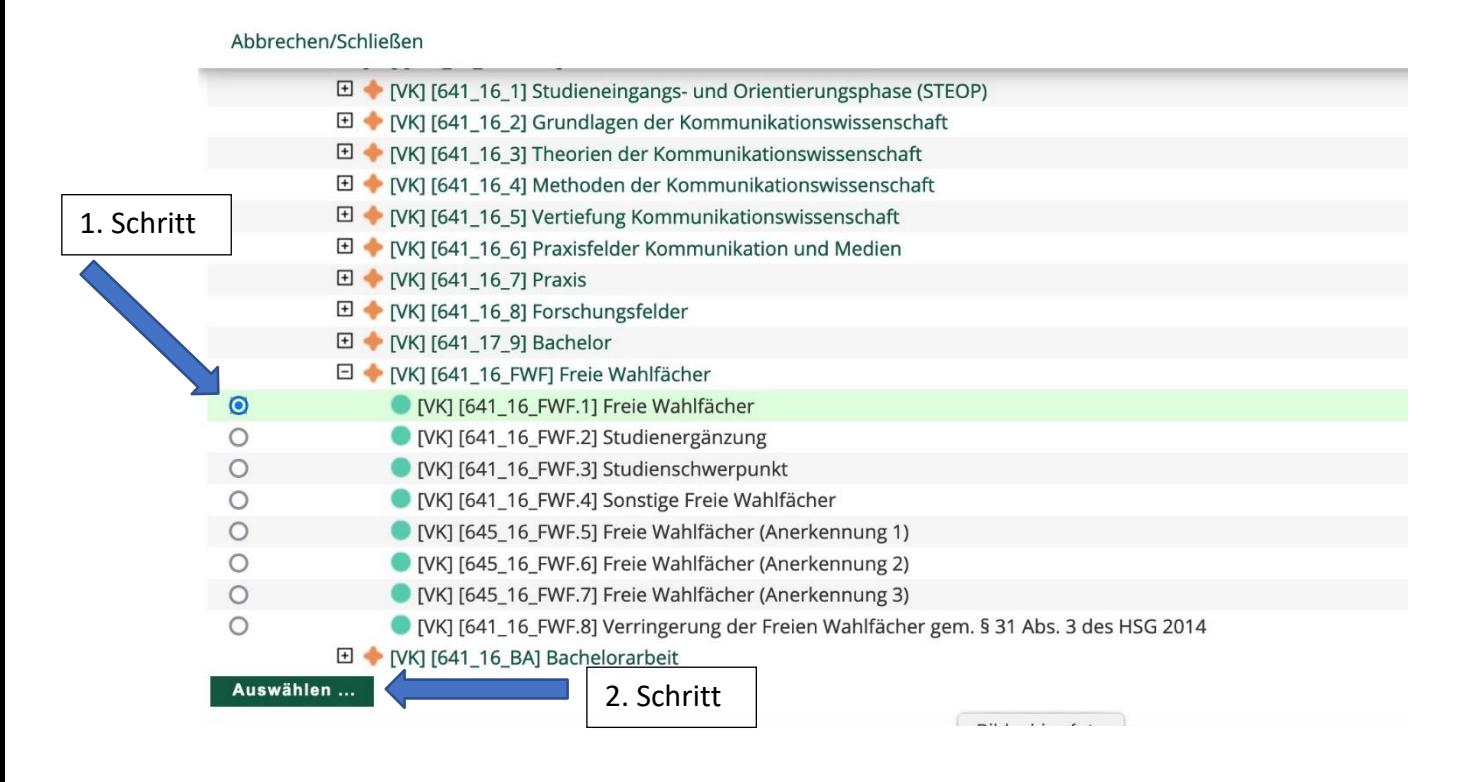

10. Damit öffnet sich das neue Browserfenster "Anzuerkennende Leistung hinzufügen". In diesem müssen Sie im Feld "Soll hinzugefügt werden" eine der acht Anerkennungspositionen (mit 641.FW… beginnend) auswählen. Ist dies Ihre erste Anerkennung von Freien Wahlfächern, so klicken Sie auf die Position "Freie Wahlfächer (Anerkennung 1)", usw. Wählen Sie beim Feld "Semester" das aktuelle Semester aus und tragen Sie die Benotung ein.

Haben Sie vorher mehrere anzuerkennende Prüfungsleistungen ausgewählt, so ist hier der Mittelwert zu bilden, in dem Sie alle Noten der ausgewählten Prüfungsleistungen summieren und durch die Anzahl der ausgewählten Prüfungsleistungen dividieren. Ein Kommawert bis X,5 wird abgerundet auf die jeweils volle Zahl und darüber wird auf die nächsthöhere Note aufgerundet.

Klicken Sie anschließend auf "Hinzufügen" und schließen Sie dieses Browserfenster. Damit kehren Sie zum Browserfenster "Neue Position anlegen" zurück.

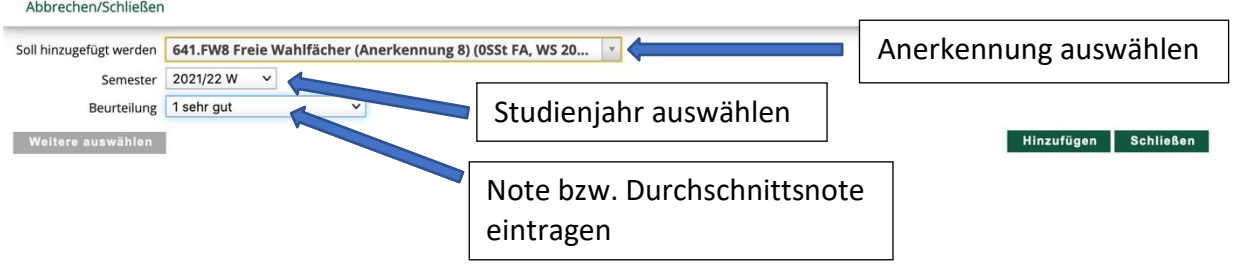

11. In diesem Browserfenster können Sie nochmals alle Angaben überprüfen und klicken Sie dann auf "Speichern". Damit schließt sich das Browserfenster "Neue Position anlegen" und Sie kehren auf das Browserfenster "Anerkennungspositionen" zurück.

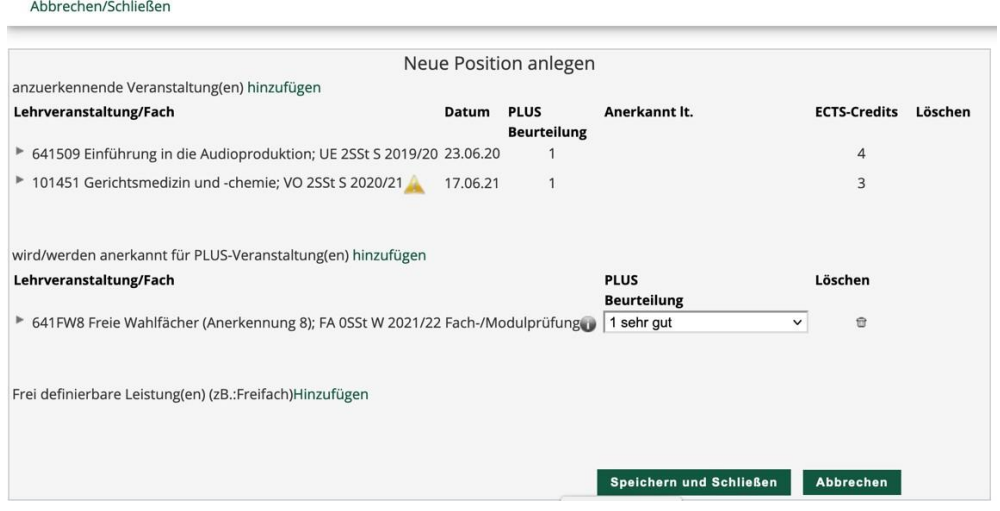

12. Hier klicken Sie zunächst auf "Aktionen" und anschließend auf "Antrag drucken". Drucken Sie den Antrag aus und unterschreiben ihn bei der unteren Unterschriftszeile. Scannen Sie den Antrag erneut ein und senden Sie ihn per E-Mail an [boris.romahn@plus.ac.at](mailto:boris.romahn@plus.ac.at)

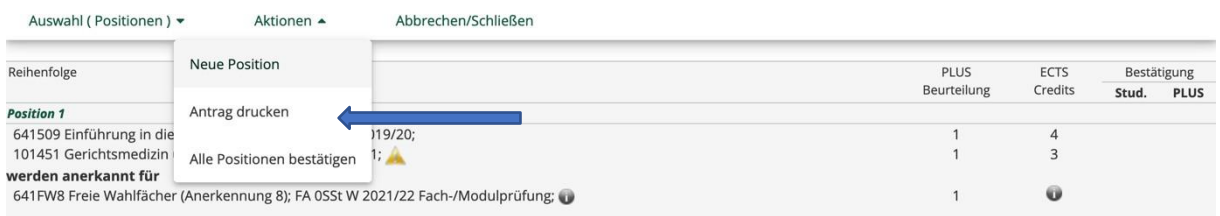

13. Einen anerkannten Antrag erkennen Sie daran, dass neben dem Anerkennungsantrag in PLUSonline die eine Zahlenfolge mit drei gleichen Ziffern bzw. Zahlen steht, z.B. 1/1/1.

Herzlichen Glückwunsch Sie haben es geschafft! Bei Fragen wenden Sie sich an den\*die Studienassistenten\*Studienassistentin der Studienbereichsleitung am Fachbereich Kommunikationswissenschaft (E-Mail: studieninfo.kowi@sbg.ac.at)